自治体用

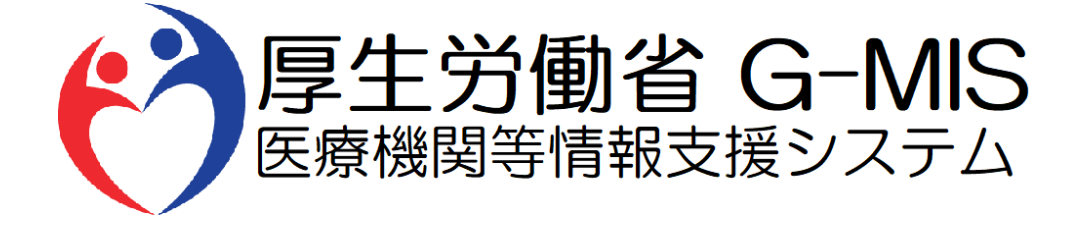

# 【G-MIS操作マニュアル】 Ver 1.01

令和3年7月28日 厚生労働省 G-MIS事務局

# 改訂履歴

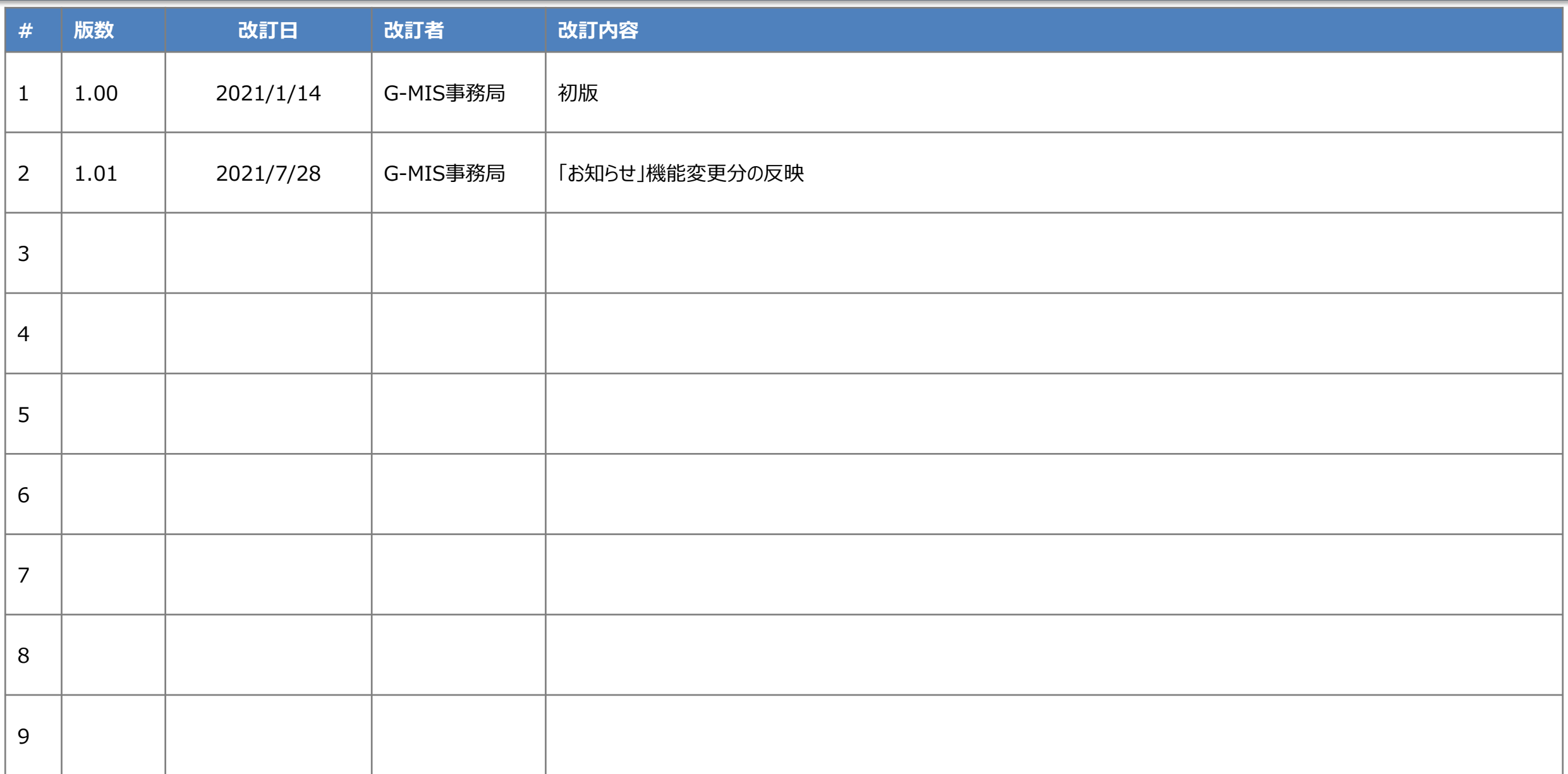

# 目次

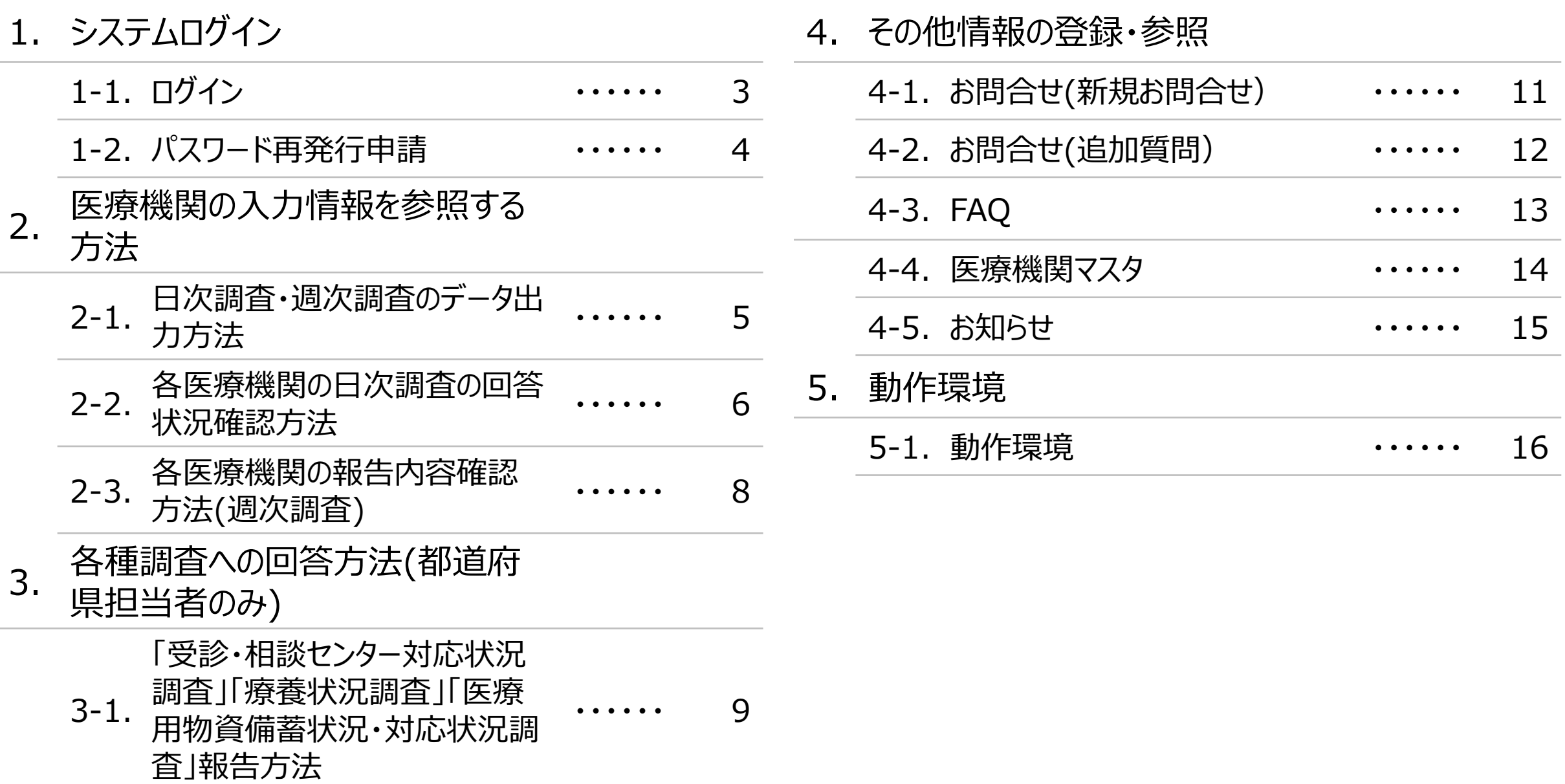

# 1.システムログイン

### 1-1.ログイン

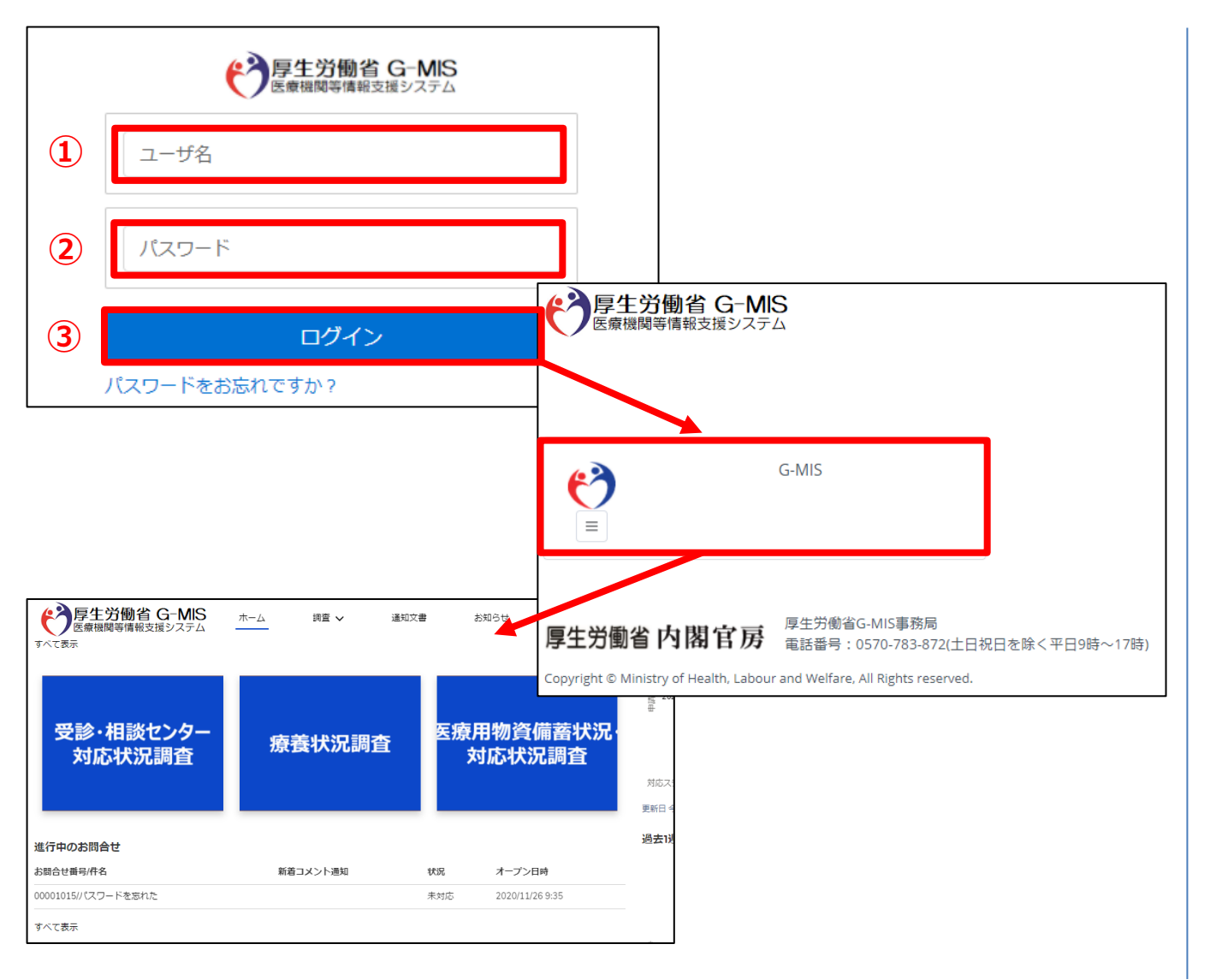

下記URLにアクセスします。 <https://www.med-login.mhlw.go.jp/>

① ユーザ名を入力します。

※既にG-MISをご利用の場合、ユーザ名(ID)に変更 はございません。

- ② パスワードを入力します。
- ③ 「ログイン」ボタンをクリックすると左記画面が表示されます。 次に「G-MIS」ボタンとクリックすることで、ホーム画面が表 示されます。

設定したパスワードを忘れた場合や、パスワードを変更したい 場合は、1-2.パスワード再発行申請を参照してください。

### 1-2.パスワード再発行申請

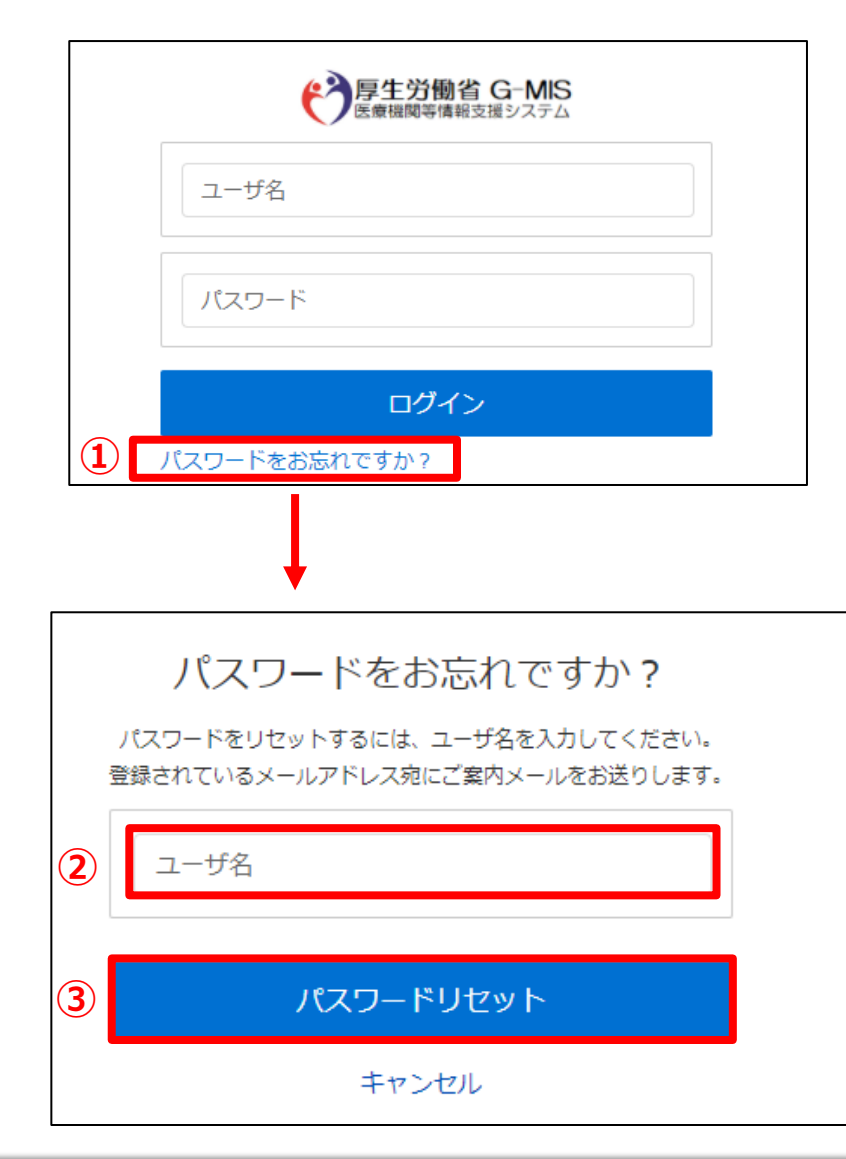

- ① 「パスワードをお忘れですか?」リンクをクリックします。 パスワードのリセット画面が表示されます。
- ② ユーザ名を入力します。 ※ユーザ名が分からない場合は、事務局までお問合せ ください。 【お問合せ先】 厚生労働省 G-MIS事務局 0570-783-872(土日祝日を除く平日9時~17時)
- ③ 「パスワードリセット」ボタンをクリックするとパスワード リセット案内メールが配信されます。 メール本文にあるパスワード設定URLへアクセスし、 画面の指示に従い、新規パスワードを設定します。

【注意事項】 ・ パスワードは規定ルールを踏まえ設定が必要となります。 規定ルール:半角英大文字と小文字、数字を必ず含めた 組み合わせで、8文字以上。

### 2-1. 日次調査・週次調査のデータ出力方法

レポートにて当日の日次調査等回答状況を出力するための操作方法は以下の通りとなります。

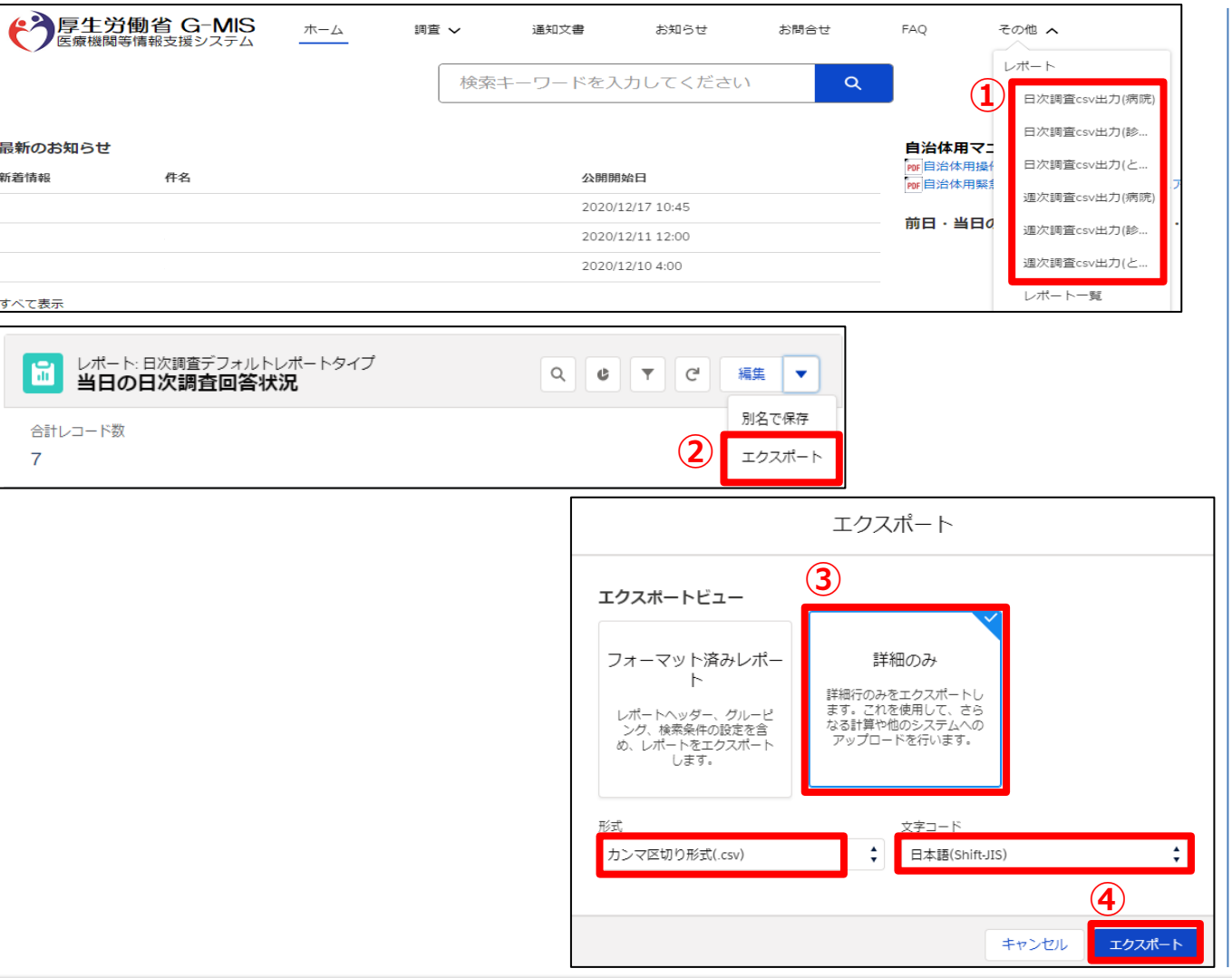

① ホーム画面から「レポート」タブのリストの中の「日次調査 csv出力」等をクリックすることで、日次調査等のレポー トが表示されます。

- ② 「編集」ボタンのリストの中から「エクスポート」を選択しま す。
- ③ 以下の条件を選択します。 エクスポートビュー:「詳細のみ」 形式:「カンマ区切り形式(.csv)」 文字コード:「日本語(Shift-JIS)」
- ④ 「エクスポート」ボタンをクリックすると、ファイルのダウンロー ドが開始されます。 ファイルを保存する先とファイル名を指定し、保存を実行 します。

### 2-2. 各医療機関の日次調査の回答状況確認方法

各医療機関の日次調査の回答状況を確認する操作方法は、以下の通りとなります。

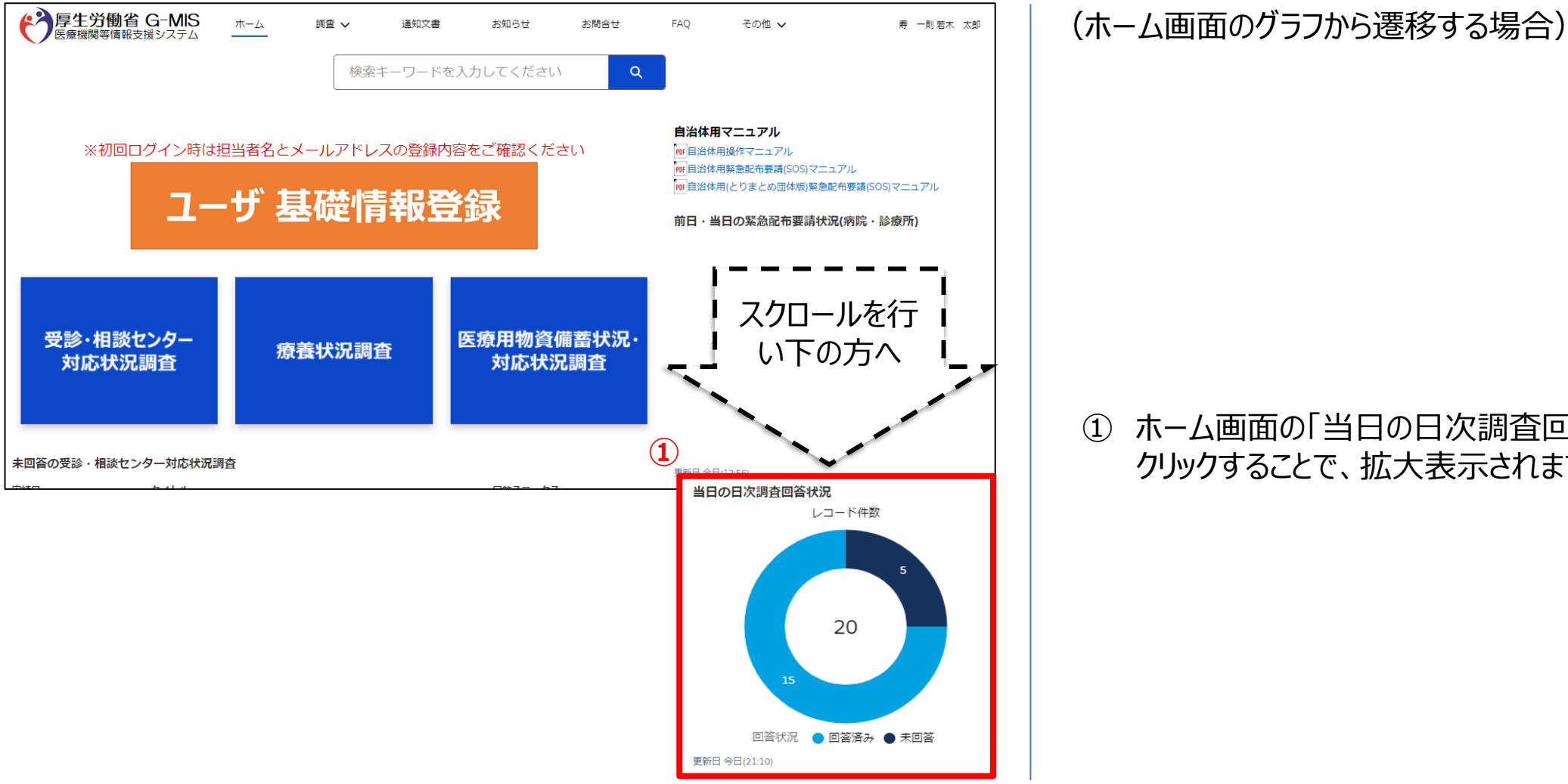

#### ① ホーム画面の「当日の日次調査回答状況」グラフを クリックすることで、拡大表示されます。

### 2-2. 各医療機関の日次調査の回答状況確認方法

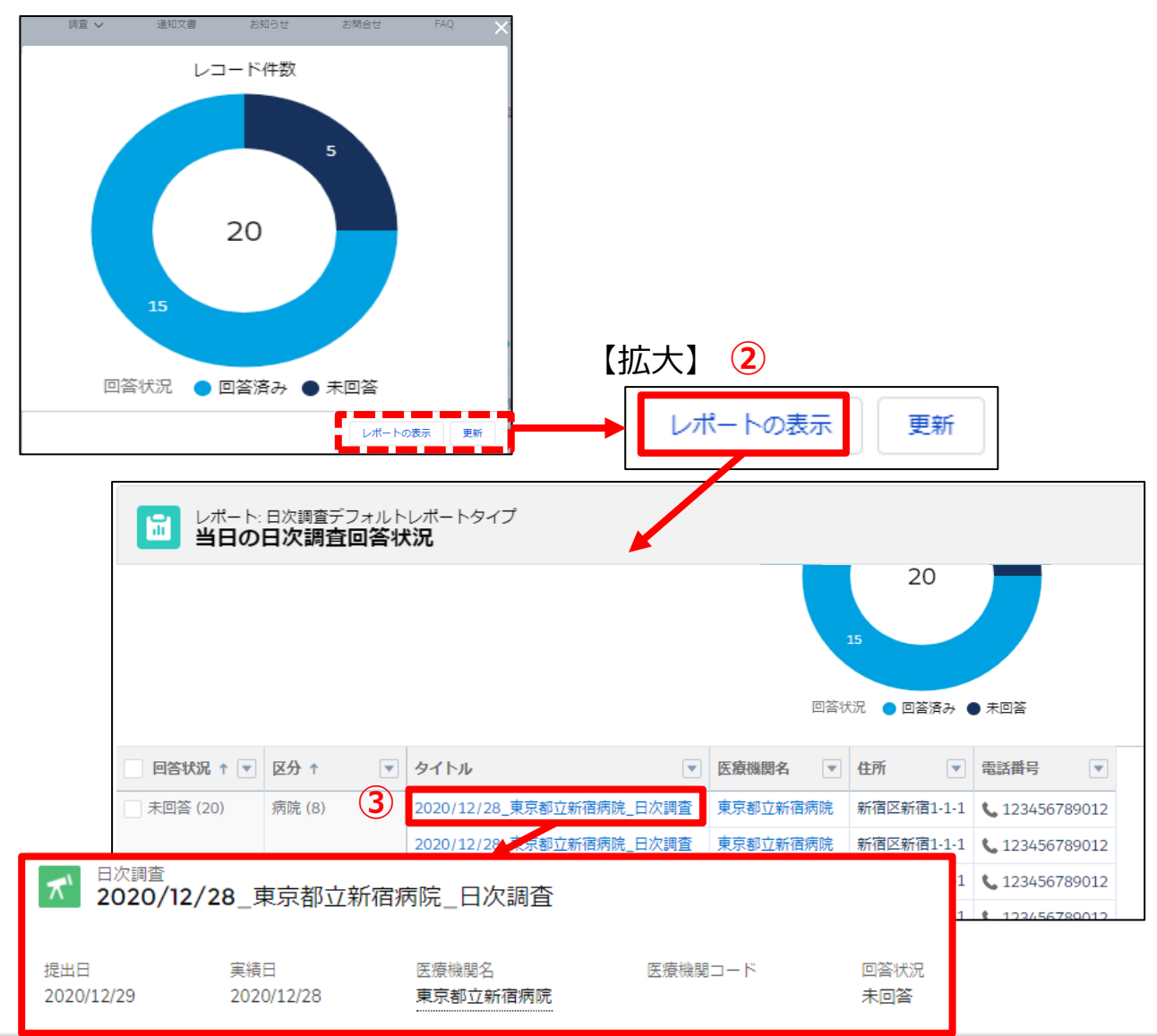

② 「レポートの表示」ボタンをクリックすると、「当日の日次 調査回答状況」画面が表示されます。

③ 参照したいデータのタイトルをクリックすると、「日次調査」 画面が表示されます。

(補足)

医療機関の連絡先も表示されますので、未回答の 医療機関に対するご連絡等に活用いただけます。

#### 2-3. 各医療機関の報告内容確認方法(週次調査)

医療機関からの「週次調査」の回答結果の参照を行うための操作方法は以下の通りとなります。

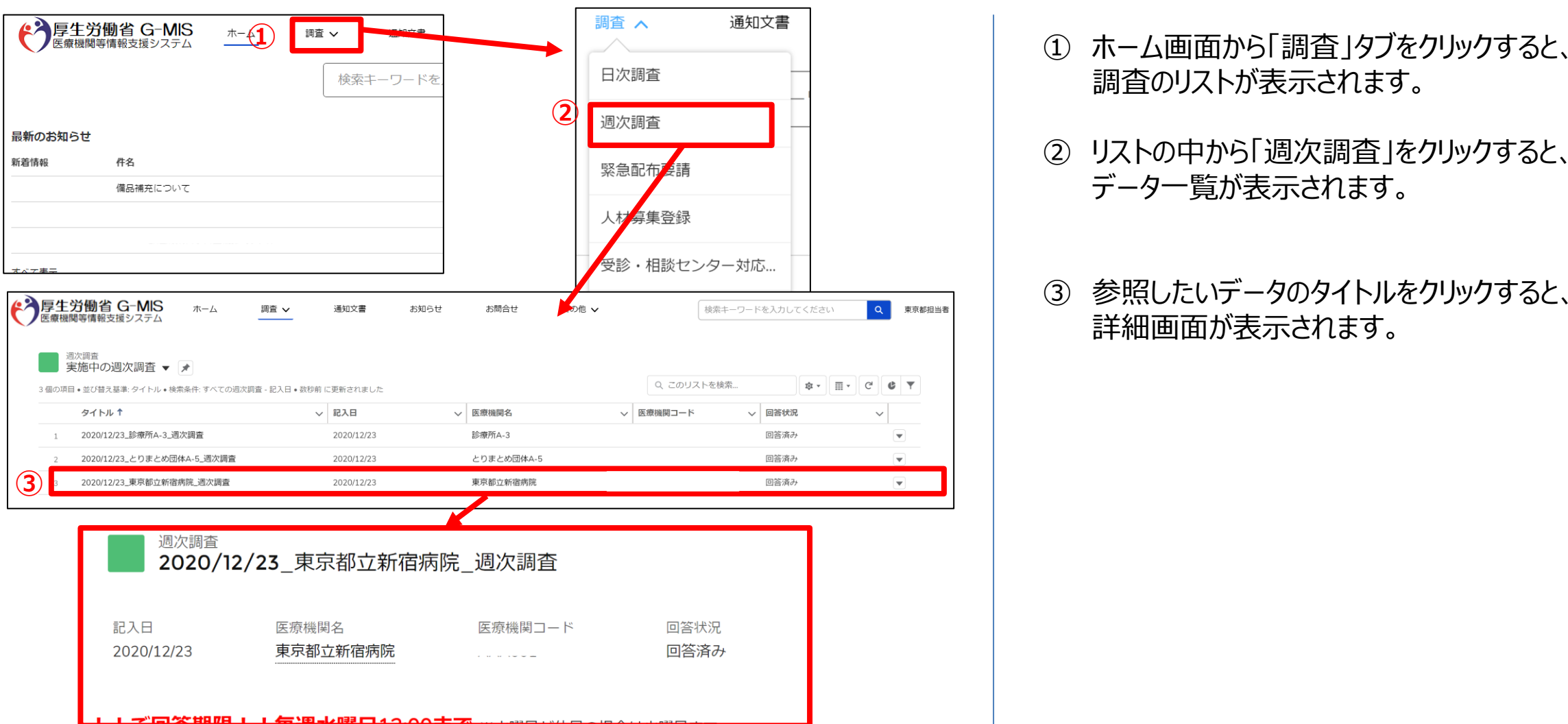

- 調査のリストが表示されます。
- ② リストの中から「週次調査」をクリックすると、 データ一覧が表示されます。
- ③ 参照したいデータのタイトルをクリックすると、 詳細画面が表示されます。

# 3.各種調査への回答方法(都道府県担当者のみ)

### 3-1. 「受診・相談センター対応状況調査」「療養状況調査」「医療用物資備蓄状況・対応状況調査」報告方法

「相談センター対応状況調査」「療養状況調査」「物資備蓄状況調査」の回答を行うための操作手順は、以下の通りとなります。

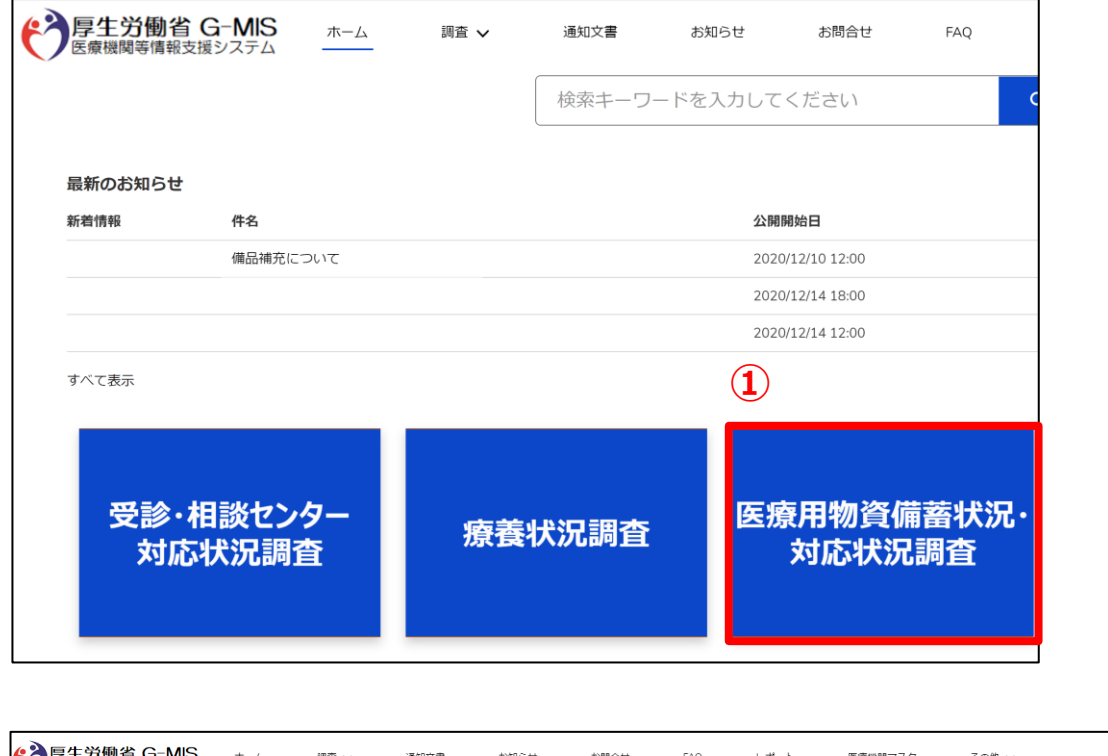

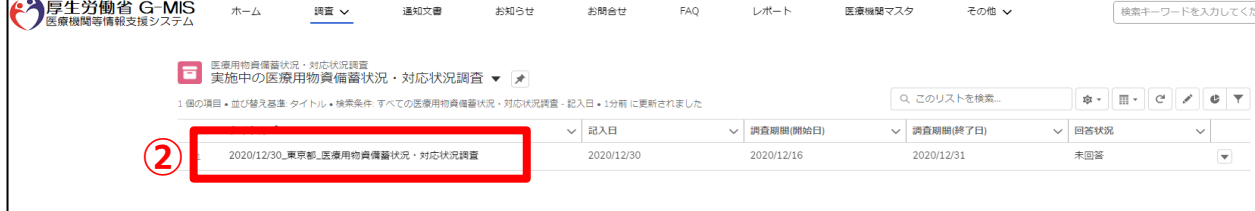

#### ① ① 回答する状況調査のボタンをクリックすると、データ一覧が 表示されます。

② 日付を確認の上、回答するデータのタイトルをクリックすると、 詳細画面が表示されます。 ※過去分の調査についても同様に情報が一覧に表示さ れるため、同様の操作で修正が可能です。

## .各種調査への回答方法(都道府県担当者のみ)

#### 3-1. 「受診・相談センター対応状況調査」「療養状況調査」「医療用物資備蓄状況・対応状況調査」報告方法

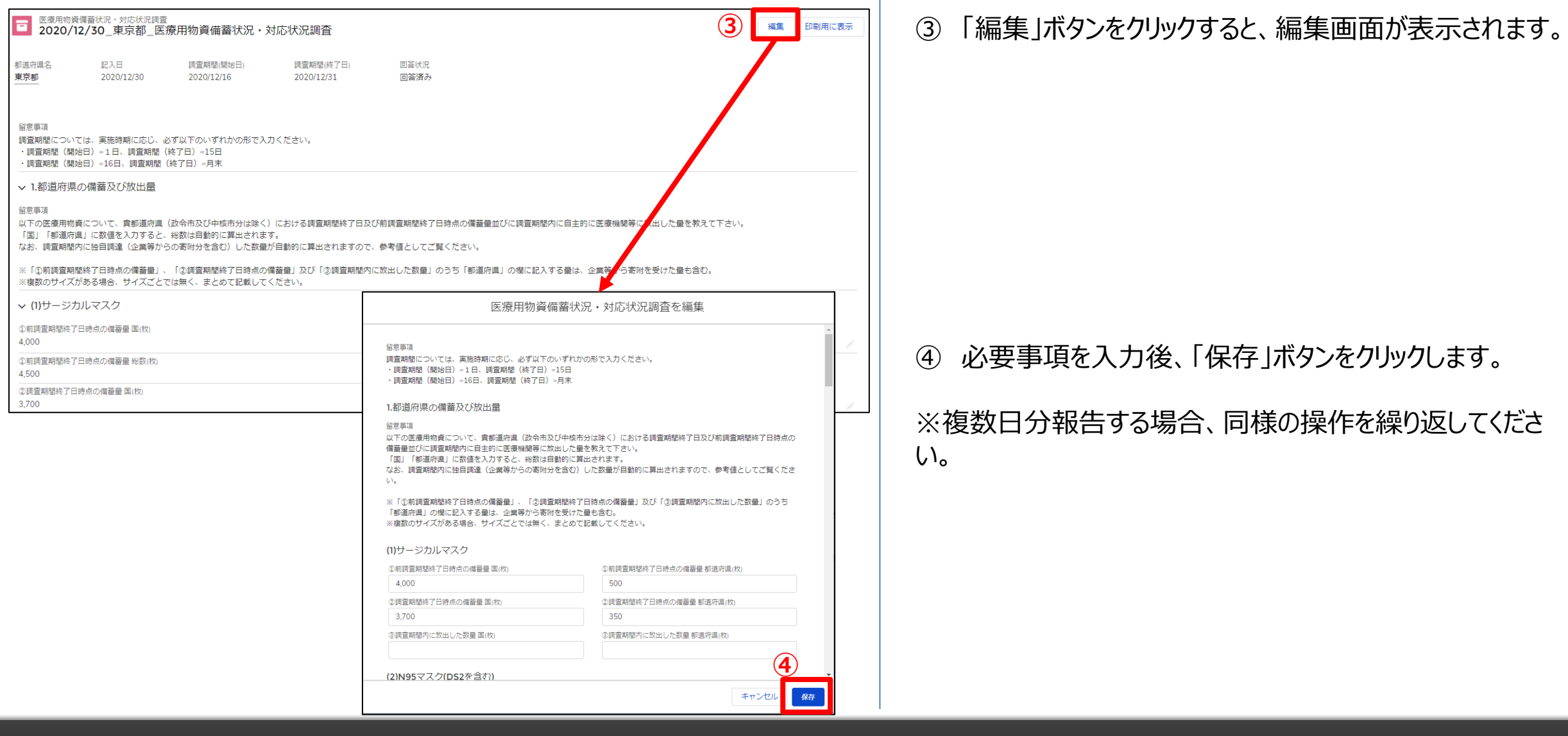

#### 4-1. お問合せ(新規お問合せ)

「お問合せ」機能では、G-MIS事務局にシステム操作方法等の質問を行うことができます。操作手順は以下の通りとなります。

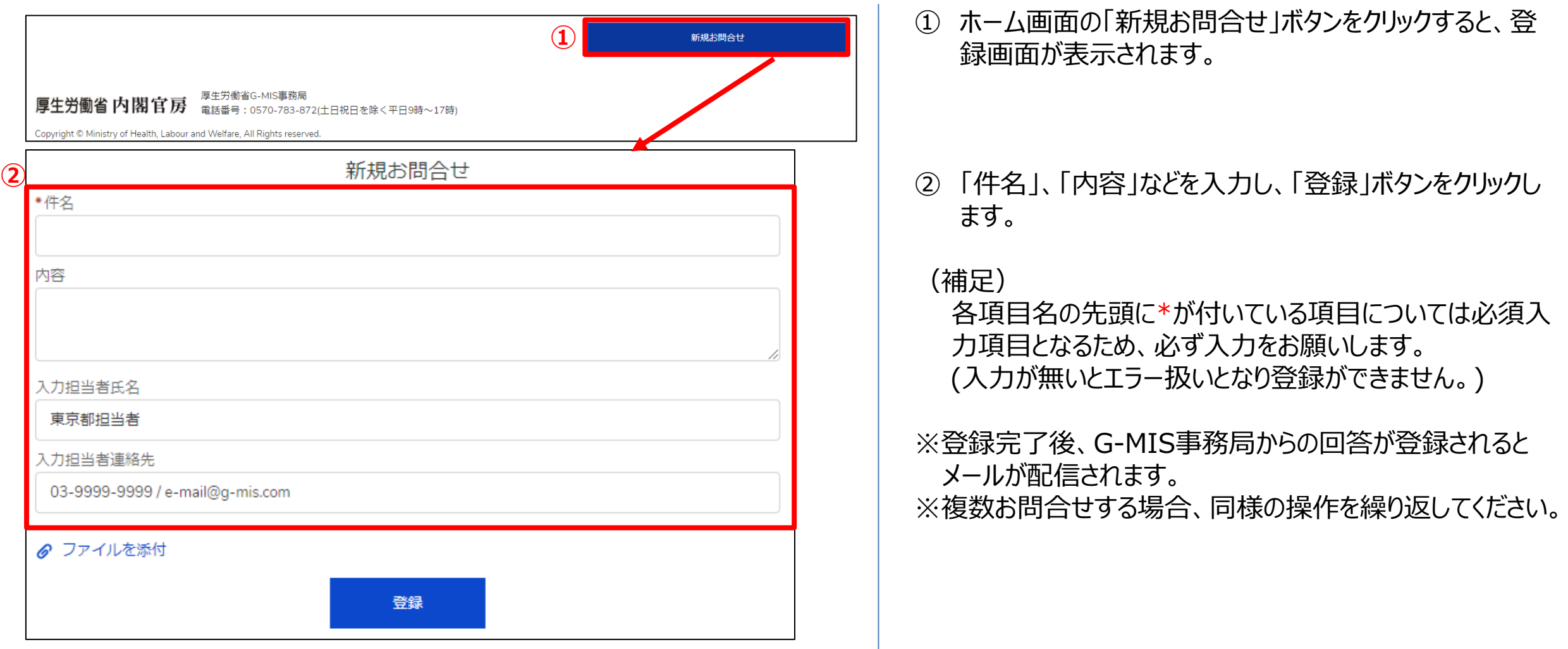

#### 4-2. お問合せ(追加質問)

G-MIS事務局からのお問合せ回答に対して、追加で質問を行う操作手順は、以下の通りとなります。

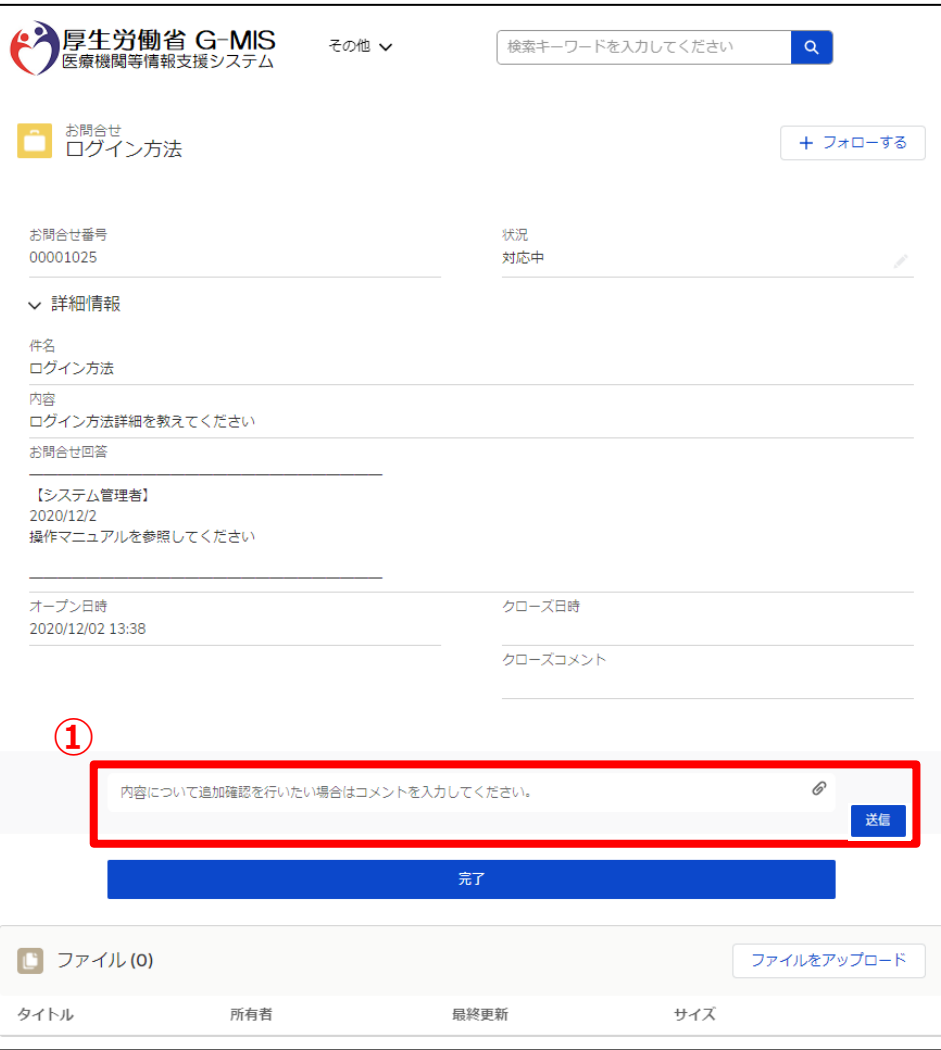

① 「内容について追加確認を行いたい場合はコメントを入力 してください。」の部分へ追加質問を登録し「送信」ボタン をクリックします。

(補足)

お問合せにファイルを添付したい場合は、のアイコン(もし くは、「ファイルのアップロード」ボタン)クリックし、ファイルの アップロードを行ってください。

### 4-3. FAQ

よくある質問(FAQ)を参照するための操作手順は、以下の通りとなります。

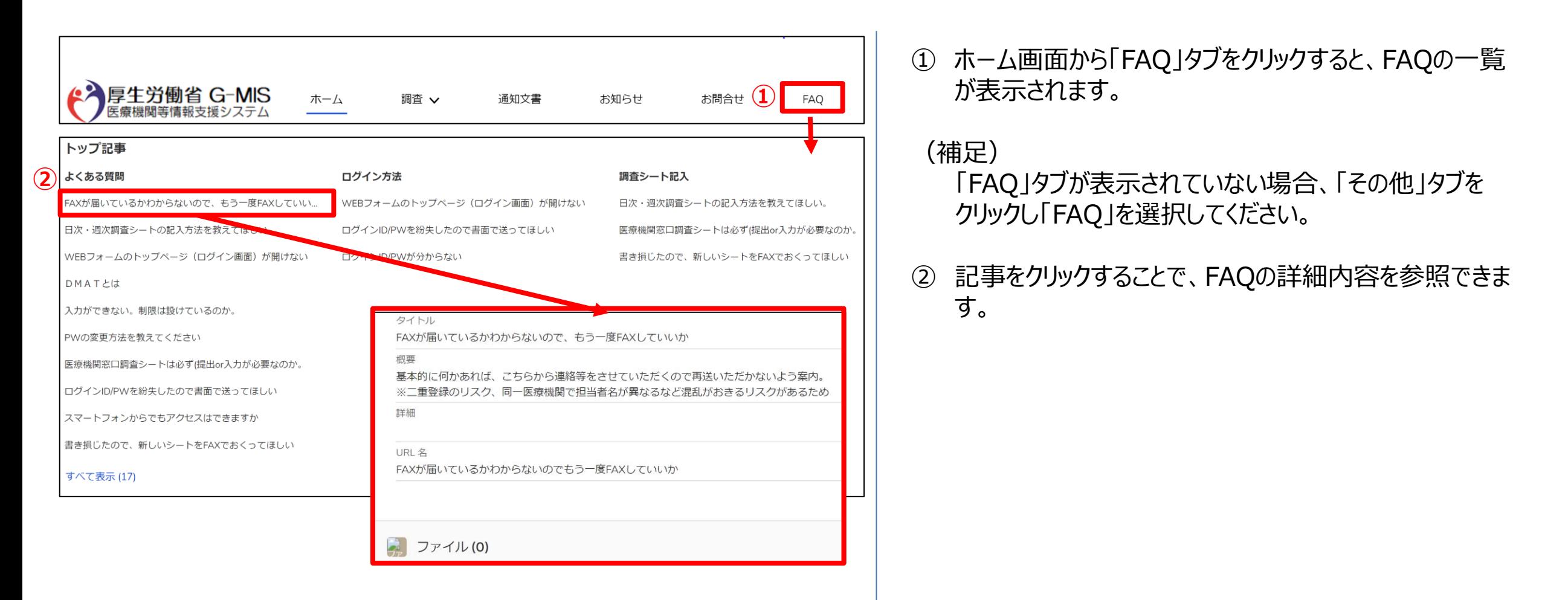

#### 4-4. 医療機関マスタ

登録されている医療機関の情報を確認する操作手順は、以下の通りとなります。

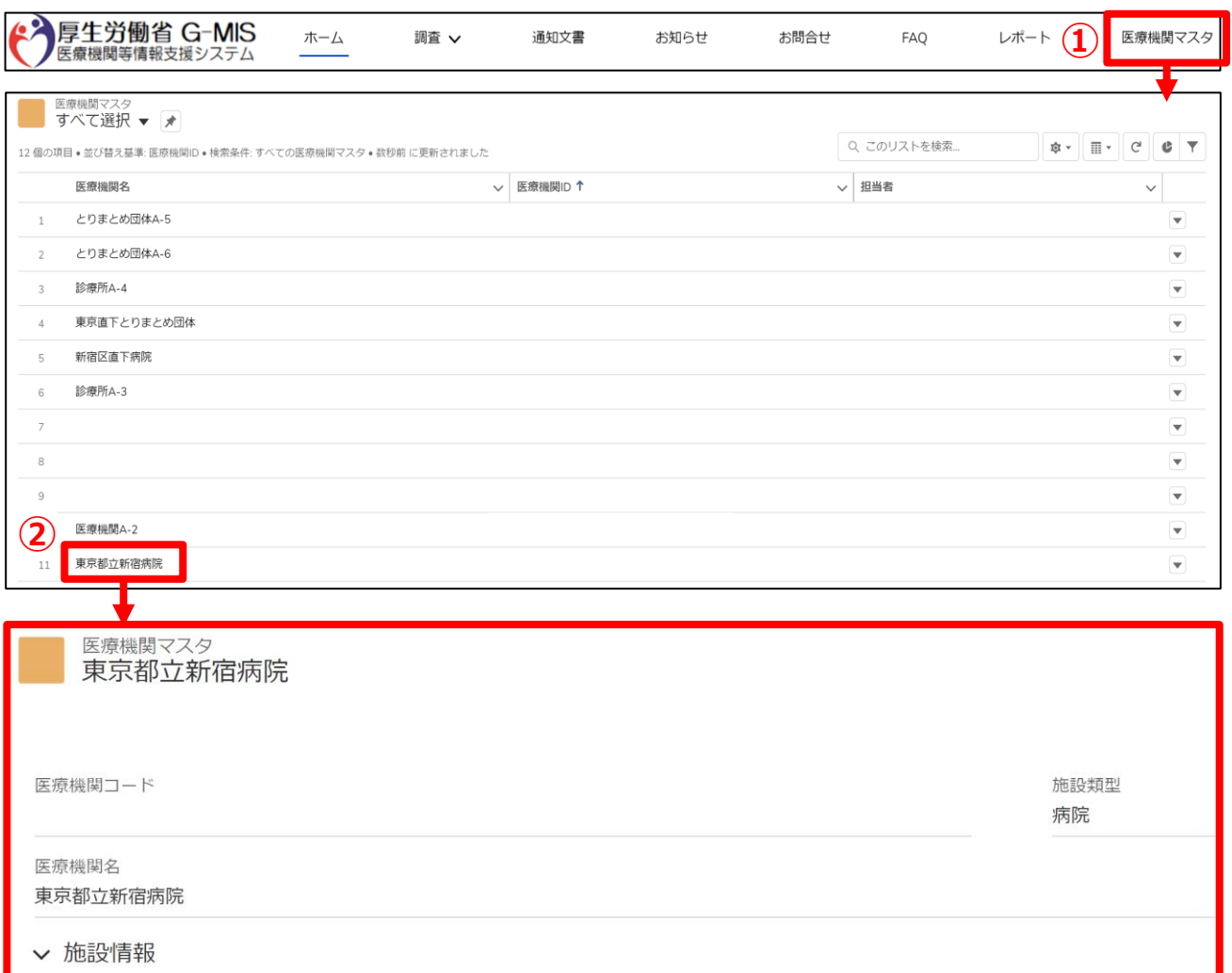

① ホーム画面の「医療機関マスタ」タブをクリックすると、 データ一覧が表示されます。

#### (補足)

「医療機関マスタ」タブが表示されていない場合、「その 他」タブをクリックし「医療機関マスタ」を選択してください。

#### ② 医療機関名をクリックすると、詳細画面が表示されます。

※表示されている内容に誤りがある場合はG-MIS事務局 までご連絡ください。

#### 4-5. お知らせ

事務連絡など「お知らせ」情報の閲覧を行う操作手順は、以下の通りとなります。

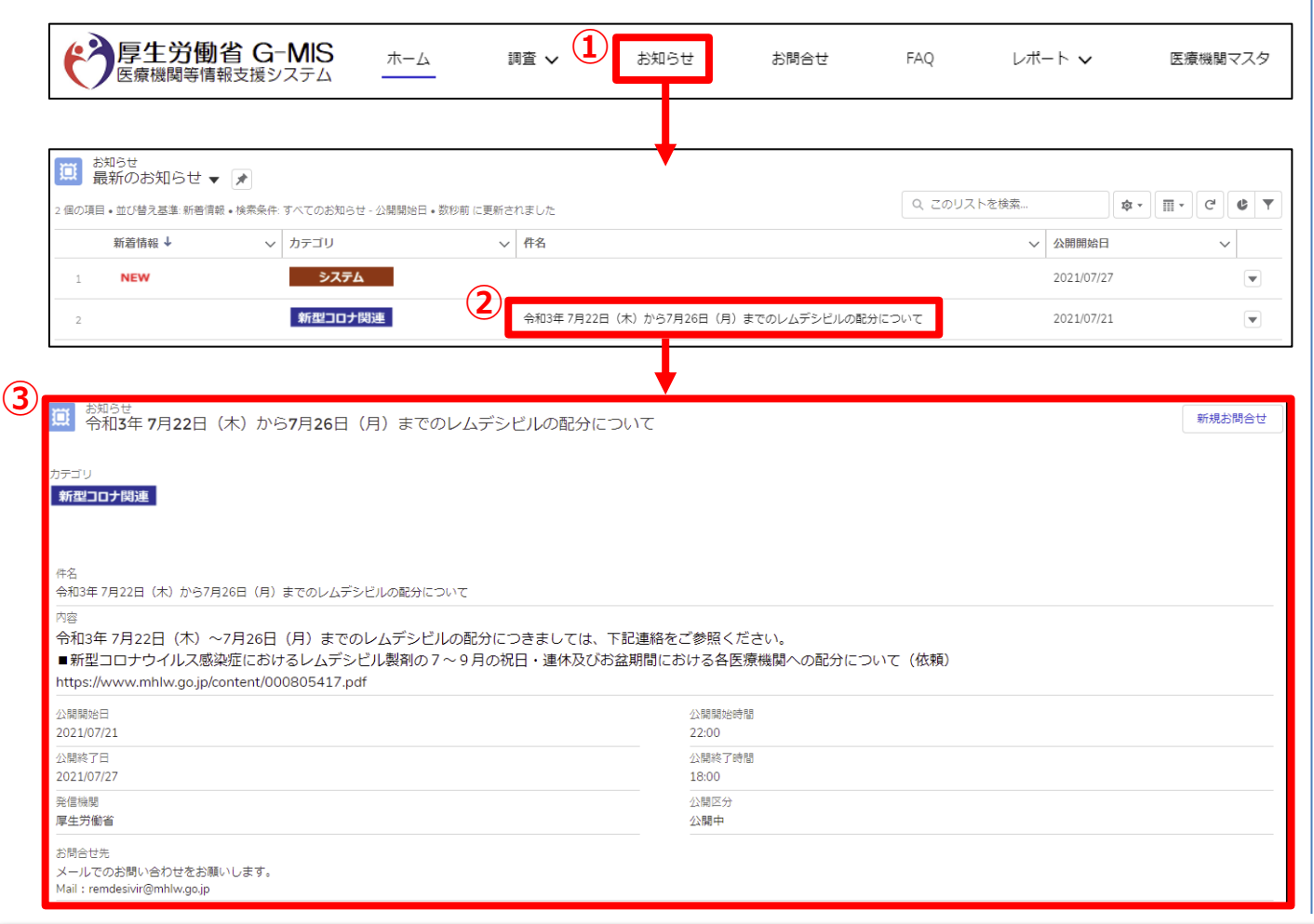

① ホーム画面から「お知らせ」をクリックすると、お知らせの 一覧が表示されます。

#### (補足)

- 「お知らせ」タブが表示されていない場合、「その他」タブ をクリックし「お知らせ」を選択してください。
- ② 参照したいデータの件名をクリックすると、詳細画面が 表示されます。
- ③ 「お知らせ」の詳細内容を参照できます。

# 5.動作環境

#### 5-1.動作環境

①パソコン

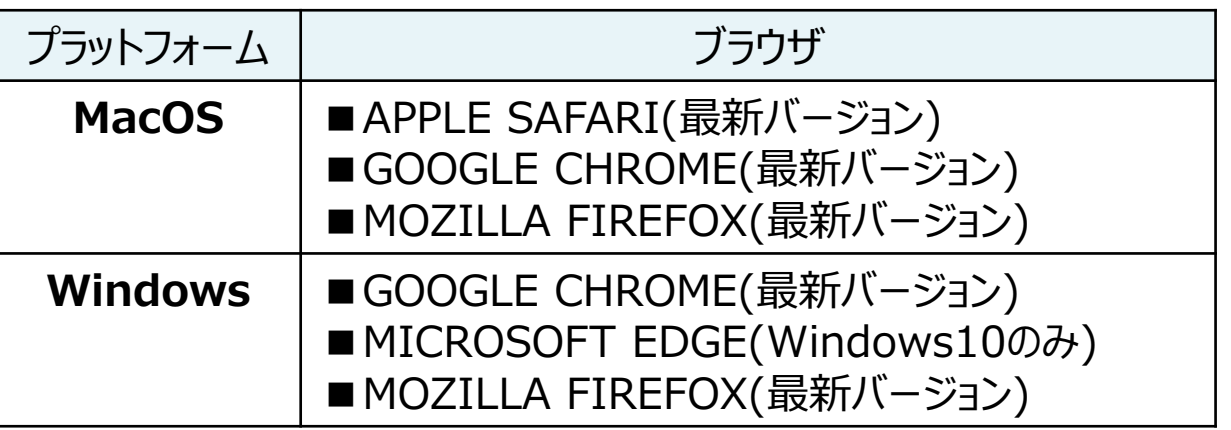

※ セキュリティの問題によりMicrosoft Internet Explorerは 使用不可となっております。

#### ②スマートフォン・タブレット

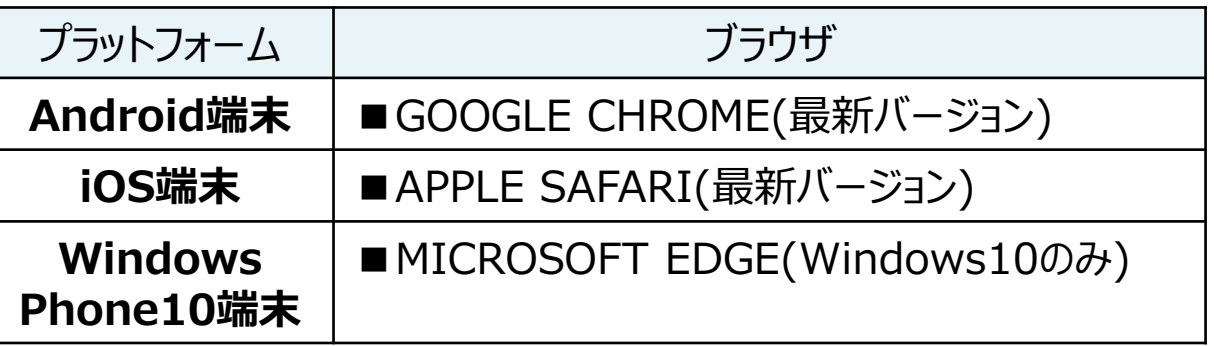

#### ③ドメイン制限解除

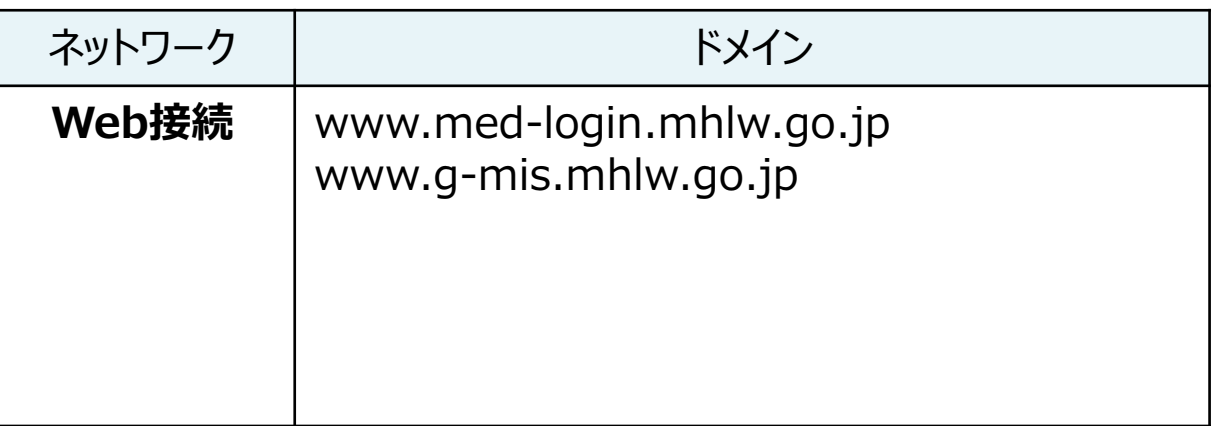

※インターネット接続制限をされている環境の場合は上記ドメイ ンをすべて許可してください。 ※設定方法は自組織のネットワークご担当者様にご確認くださ  $U<sub>o</sub>$